# *Spi-Wizard II* **– Installation Guide**

**Thank you for purchasing the Frieling-Racing** *Spi-Wizard II* **Serial Programming tool. This document will assist you with the software installation and plugin registration process. If you received or downloaded the installation package in a compressed form (ZIP) please uncompress it first.** 

# **Installing the application**

To install the *Spi-Wizard II* application please follow the instructions below :

• Run the *Spi-Wizard II* installation file.

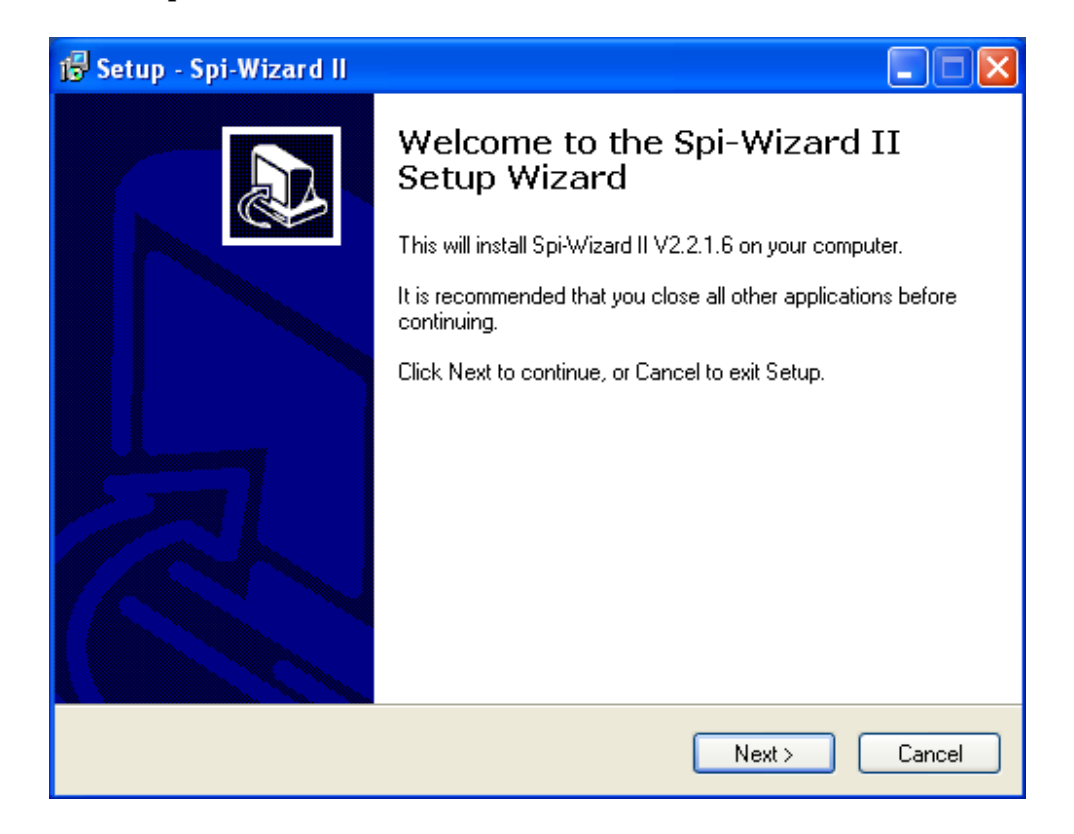

• If this is your first installation on this PC , you will have to enter your registration key to continue. If this installation is an update for a previous version, the registration key will be shown automatically. Please verify the registration key is correct otherwise the application will fail to run.

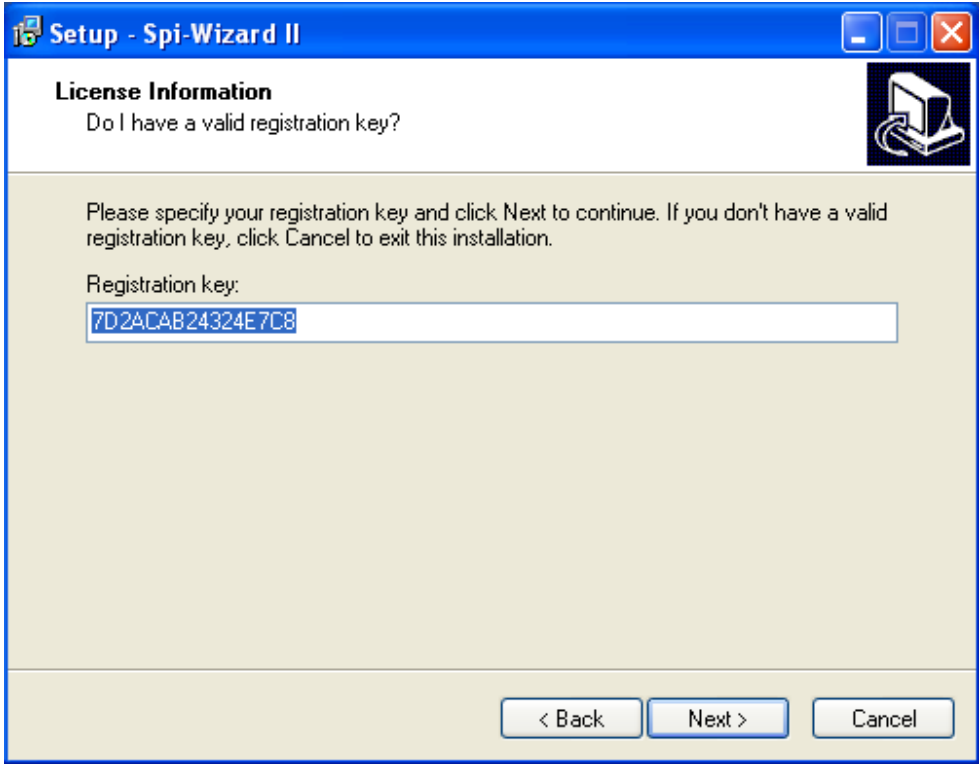

Your registration key and customer number can be found on the white sticker on the side of your hardware device. If you fail to find it please contact Frieling-Racing for assistance.

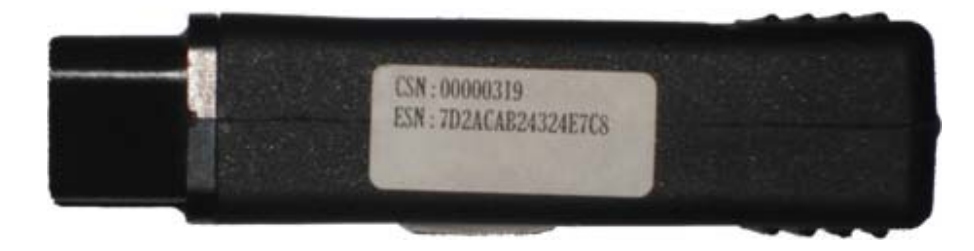

• It is recommended to leave the following check boxes always checked. This will reinstall the *Spi-Wizard II* drivers in case of an updated driver version.

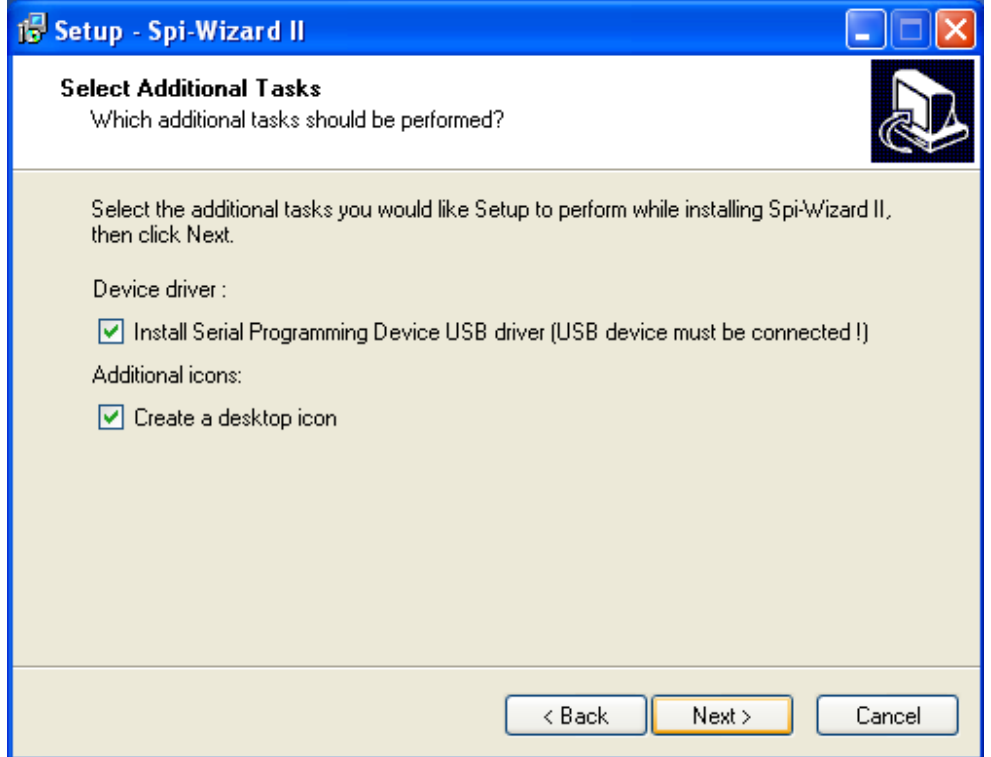

• At this point the installation of *Spi-Wizard II* is complete. You can now connect the hardware device to the USB port of your PC and run *Spi-Wizard II* from your desktop or start menu.

**Important :** If this is the first time you install the *Spi-Wizard II* application on your PC, please leave the '**Launch Spi-Wizard II**' option enabled !

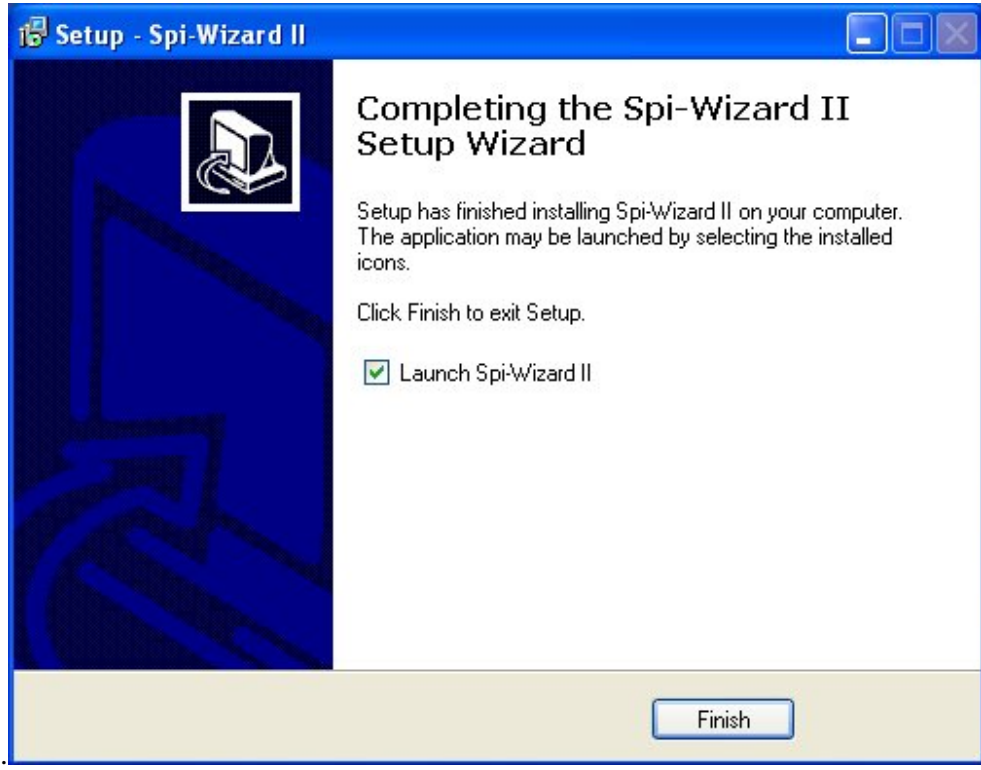

Click the '**Finish**' button to finalize the installation.

## **Installing the USB driver**

If this is the first time you install the *Spi-Wizard II* application on this PC or a new USB driver has been installed by the installation file, please follow the instructions below :

• Please connect your *Spi-Wizard II* hardware to the USB port of your PC. The Windows operating system will notify you that a new hardware has been found.

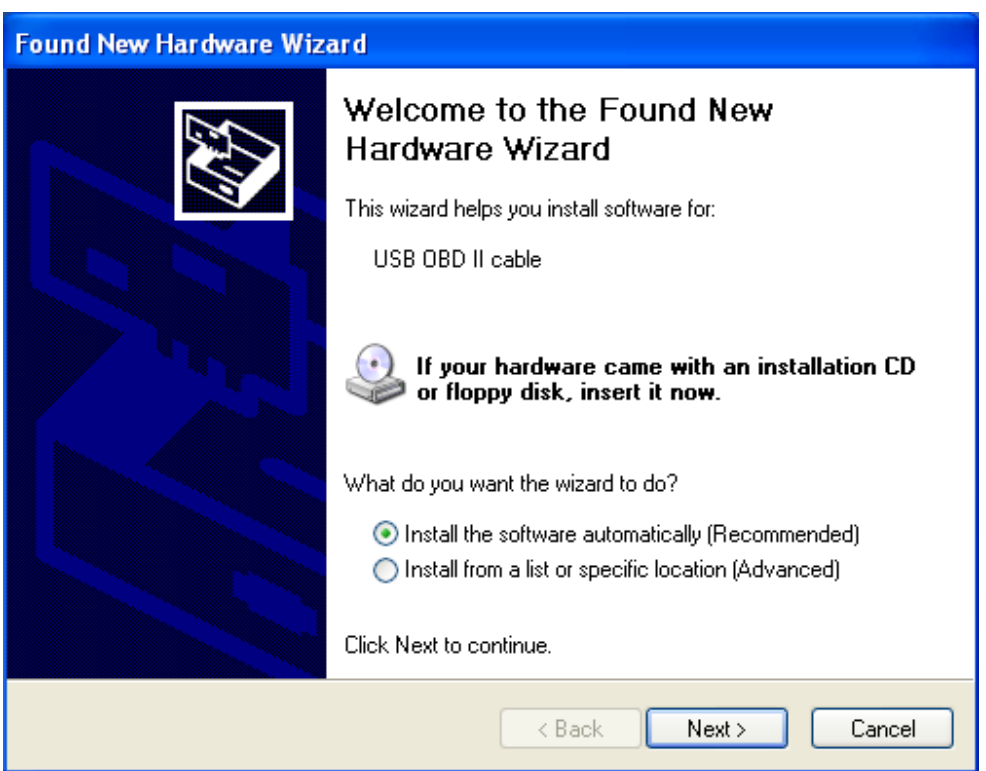

Let Windows install the driver automatically by just clicking the '**Next**' button.

In most cases Windows will find the pre-installed driver automatically and go through this process with no special requirements.

**Important :** Depending on your Windows configuration, Windows may try to validate the driver as a Windows certified driver. In this case, please do **not** abort the installation and just click on '**Continue**' when Windows shows the driver certification dialog.

• At this point Windows will backup your system settings, copy the pre-installed drivers into the system directory and automatically add all the relevant information to the Windows registry.

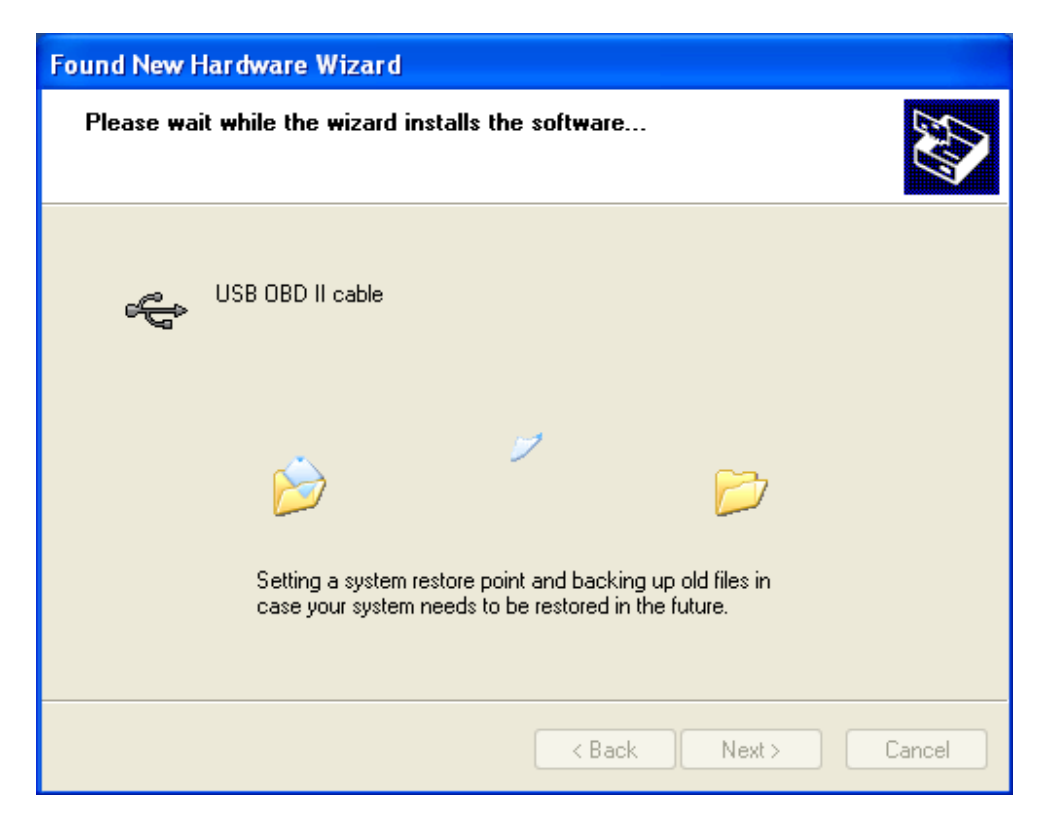

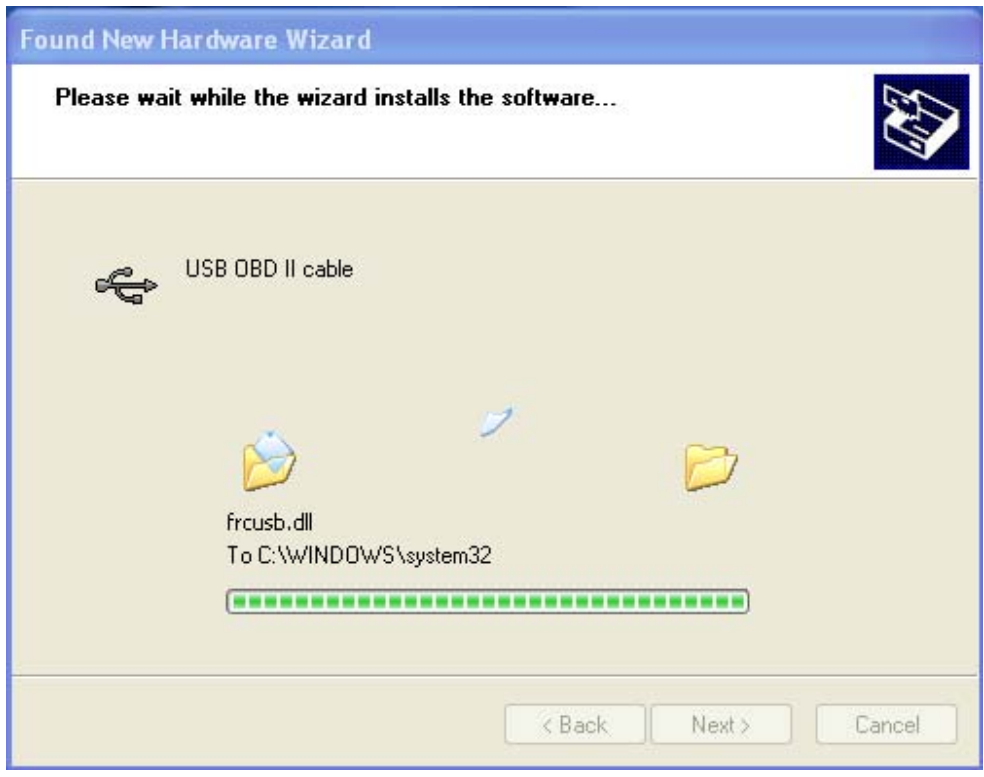

• To finish the driver installation just click on the '**Finish**' button. You are now ready to run your *Spi-Wizard II* application.

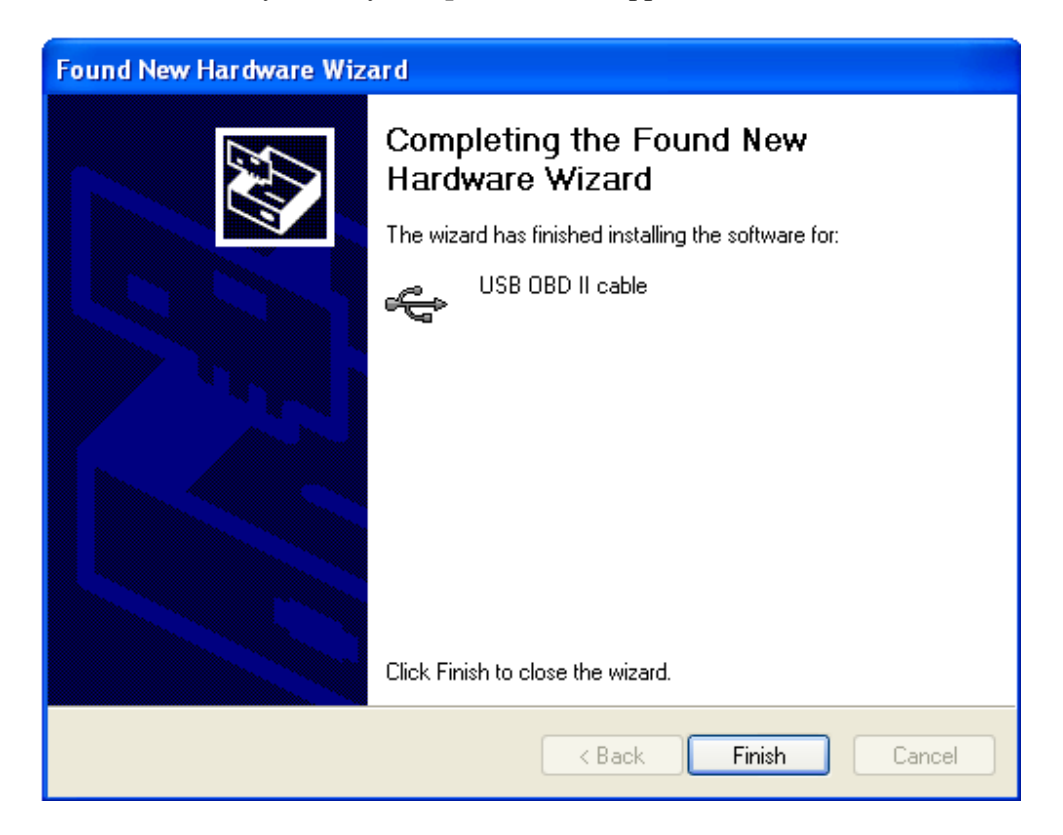

In most cases Windows will not prompt you to restart your computer after the driver installation. If Windows does prompt you to restart your computer it is recommended to do so to allow Windows to re-configure itself.

#### **Installing the plugins or modules**

To install the *Spi-Wizard II* plugins or modules please follow the instructions bellow :

**Important :** Please make sure your *Spi-Wizard II* application is **not** running when installing the plugin or module ! If it is running, please make sure you close it before you continue with the plugin or module installation !

• Run the plugin or module you wish to install or update.

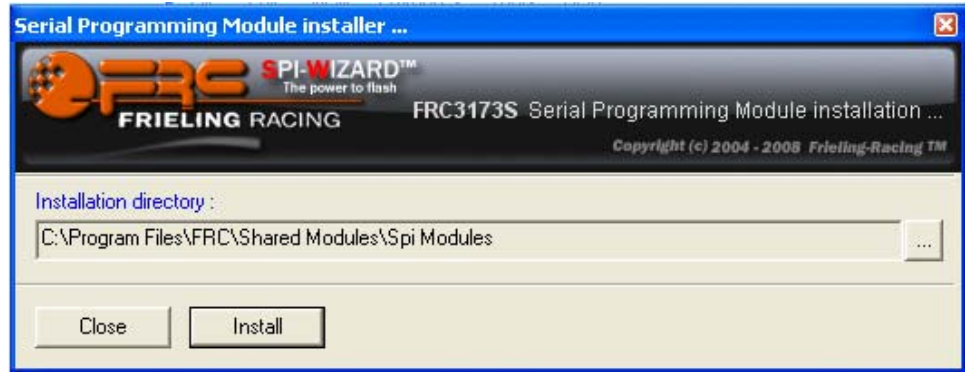

• Select your preferred installation directory by clicking on the directory button at the end of the default directory text line. It is recommended that you use the default directory !

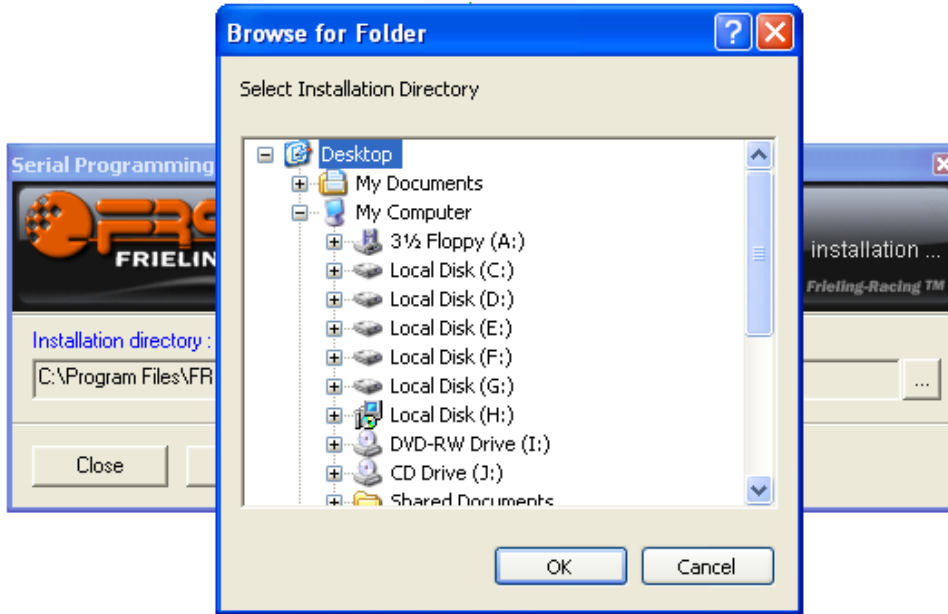

If you want to select a specific folder, please make sure the folder already exists.

• To finalize the plugin or module installation please click on the '**Install**' button. If this is the first time you are installing a plugin or module on this PC you may be prompted for directory creation ! Please allow the installer to create the relevant directories by clicking '**Yes**' when prompted !

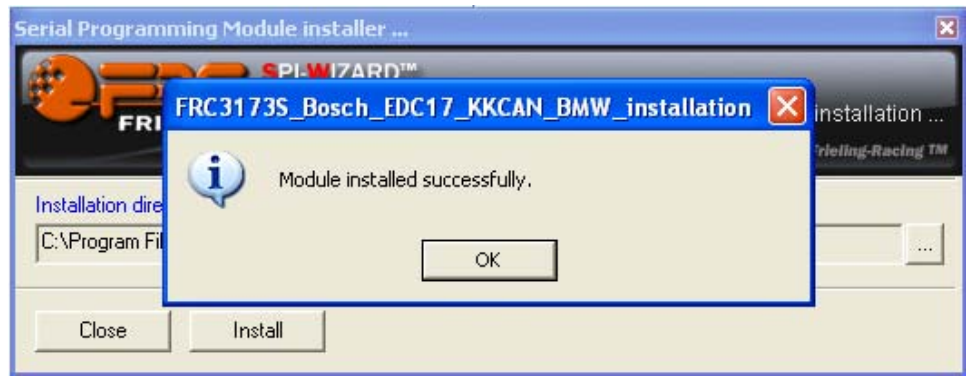

Your plugin or module is now successfully installed and should appear in the *Spi-Wizard II* application when you re-start it.

#### **Registering the plugins or modules**

To register the plugins or modules please follow the instructions below :

**Impornant :** Please make sure your *Spi-Wizard II* hardware is connected to the USB port of your PC.

- Run your *Spi-Wizard II* application.
- Go to the **'Device Options**' menu and select the **'Module Registration**' option.

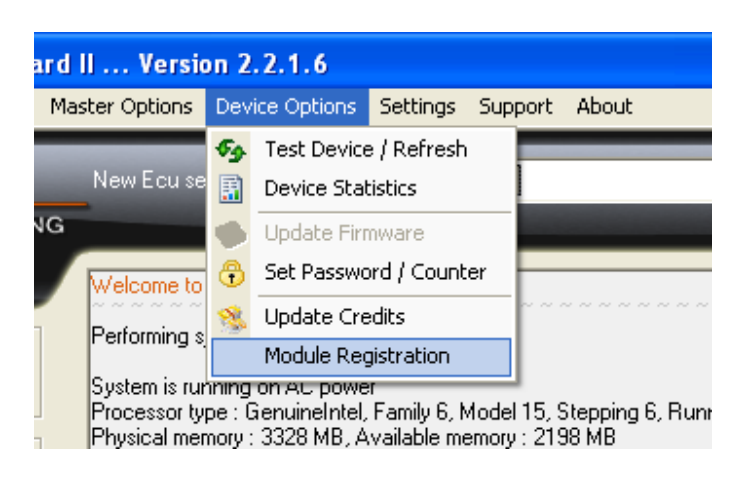

• Load your license file and click the '**Register**' button.

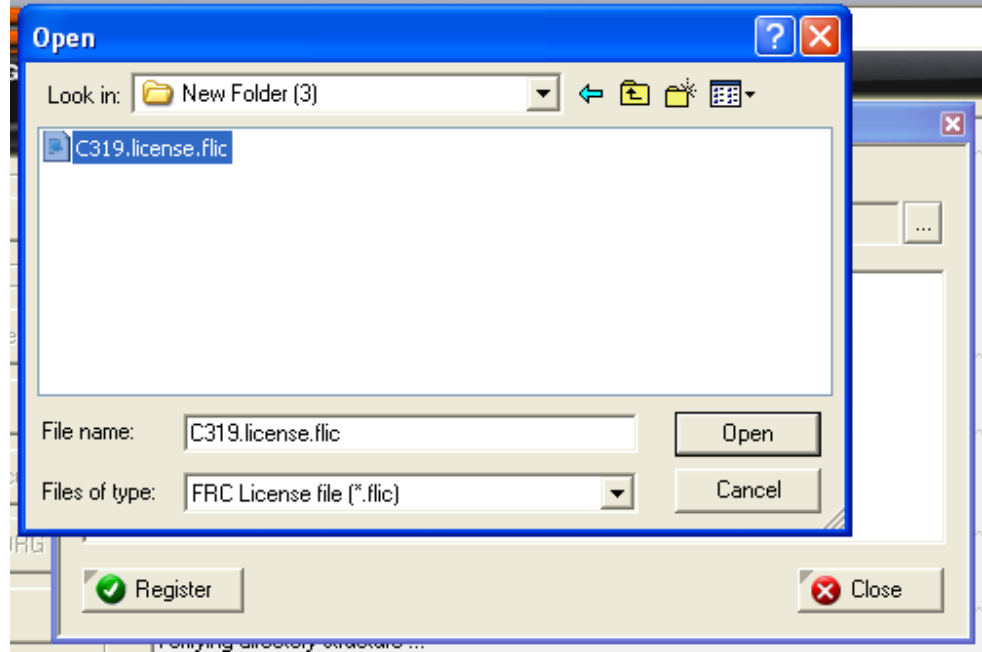

• The new license codes are now stored in your hardware device. If you already installed the plugins or modules they should appear after closing this window.

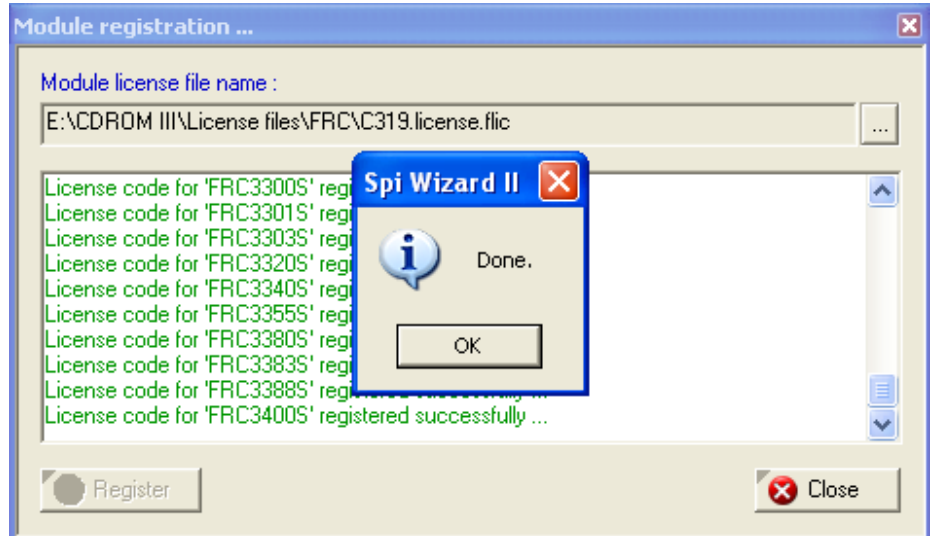

If you have not installed the plugins or modules, please close the *Spi-Wizard II* application, install the plugins or modules and restart *Spi-Wizard II*.

**You DO NOT have to do the registration again !**

# **Installing the database files**

To install the database files please follow the instructions below :

**Important :** Please make sure your *Spi-Wizard II* application is **not** running when installing the database files ! If it is running, please make sure you close it before you continue with the database files installation !

• Run the database file you wish to install or update.

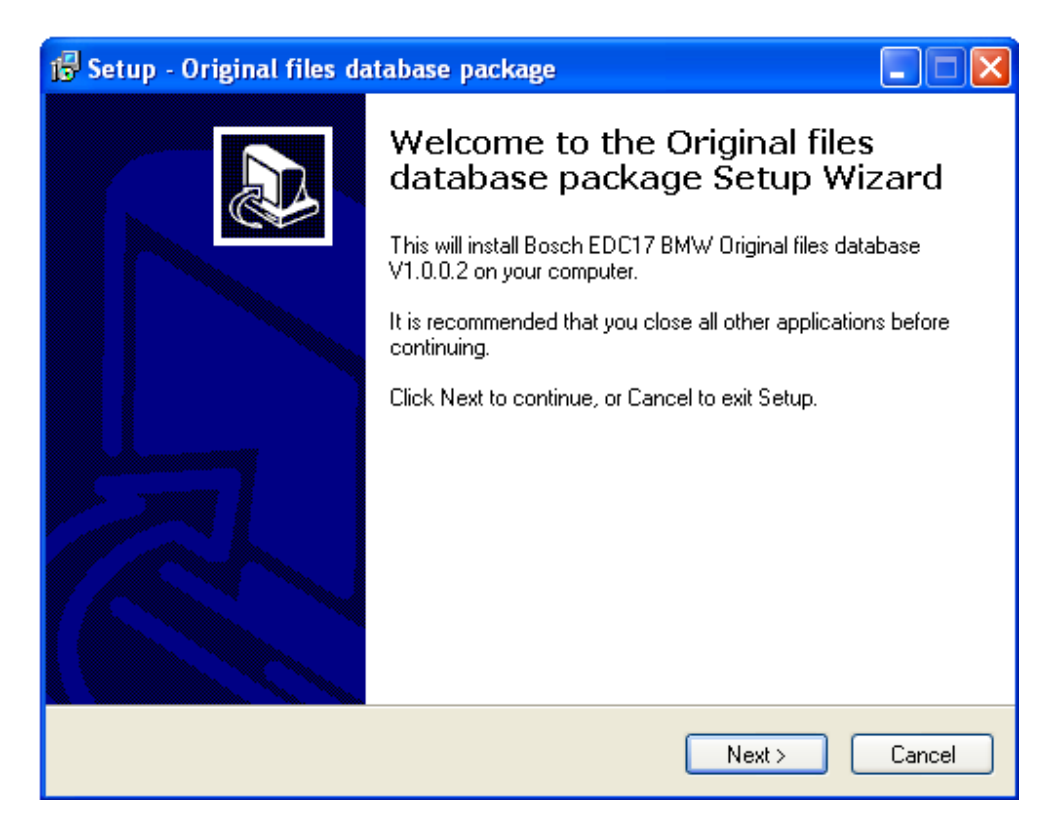

Click the '**Next**' button to continue with the database file installation.

• Select the directory where you would like the database file to be installed to.

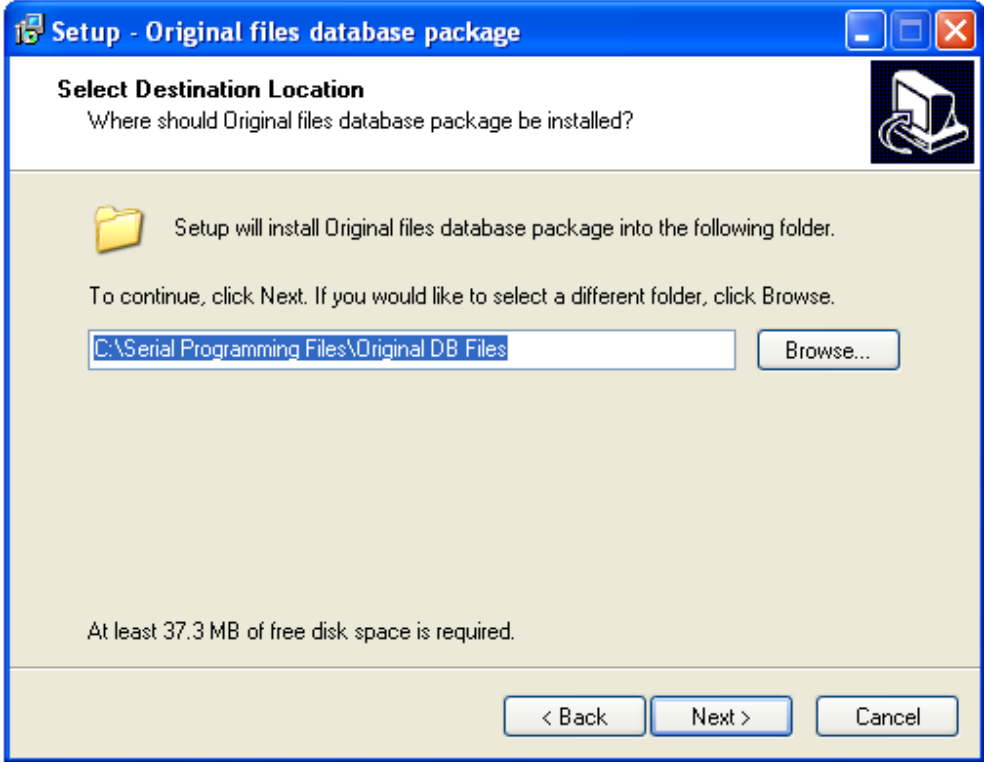

**Important :** It is recommended to use the default installation directory ! If you select a different directory, please set the same directory in the *Spi-Wizard II* configuration !

Click the '**Next**' button to start the database file installation.

The database file installation can take a few minutes depending on the size of the database file and the speed of your PC.

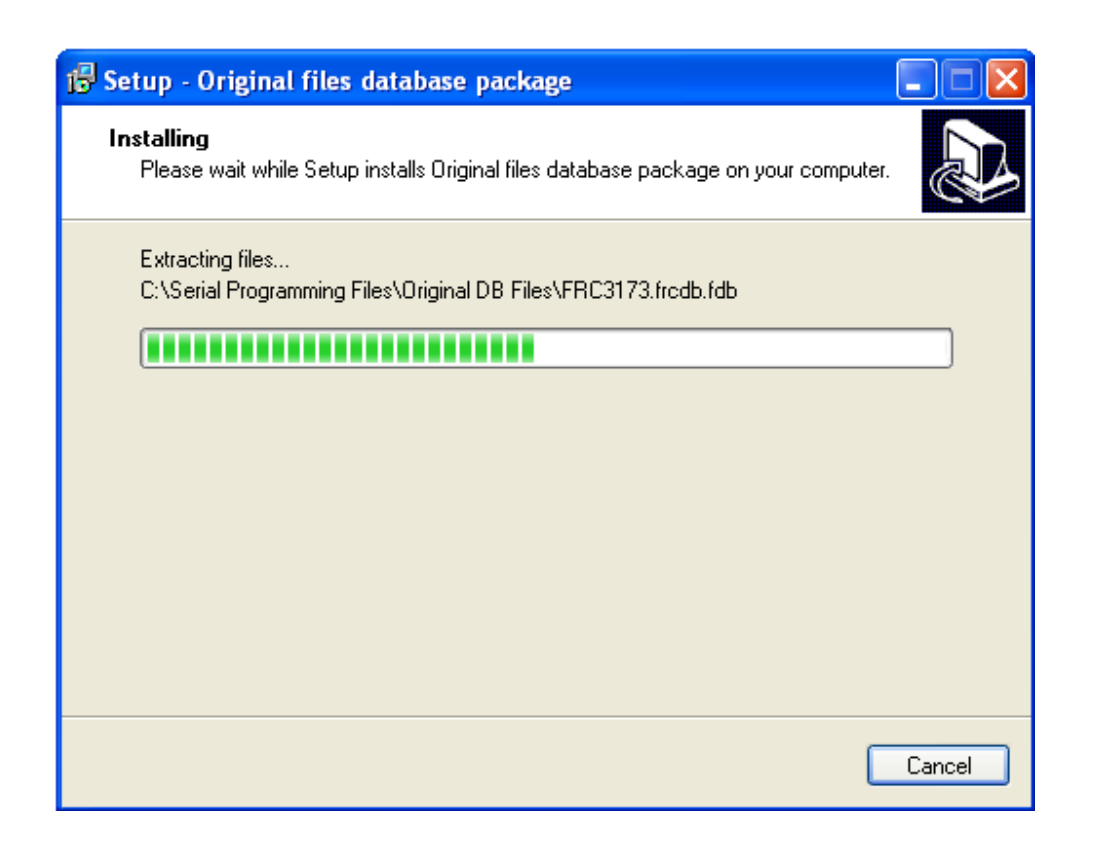

• Please click on the '**Finish**' button to finalize the installation of the database file.

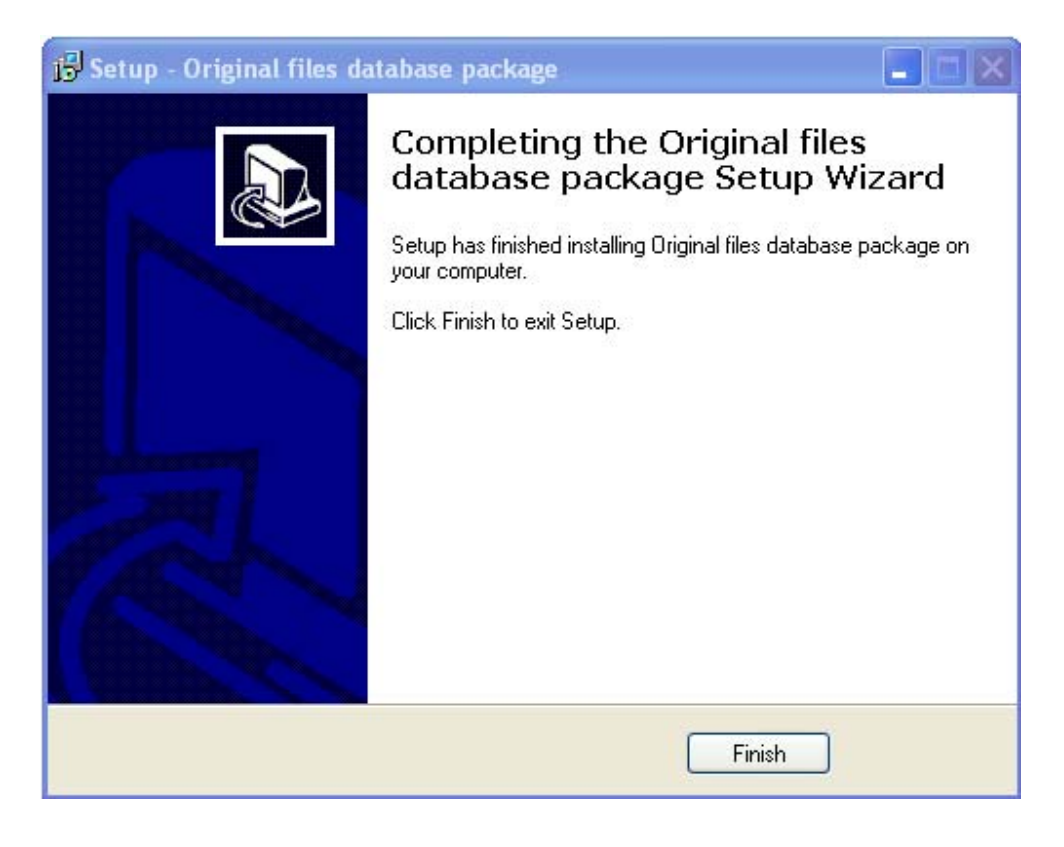

# **Troubleshooting**

-

## *Spi-Wizard II* starts but all menu items are disabled.

- a) Please verify that your hardware device is attached to the USB port of your PC.
- b) It seems your hardware device is in bootloader mode ! Please check the 'Device Options' menu. If the Firmware update button is enabled, please run the firmware update and follow the on screen instructions.

*Spi-Wizard II* starts but a red 'device authentication error' line appears on the screen.

- a) Please re-install the application using the correct registration key.
- b) Try to restart the Spi-Wizard II application. (without disconnecting the hardware device from the USB port of your PC)
- c) Contact Frieling-Racing for assistance.

## *Spi-Wizard II* starts but the module list is empty.

- a) It seems you have a version conflict between modules and application. Please install the latest application and the latest modules.
- b) You did not install the plugins or modules.
- c) You did not register the plugins or modules with your hardware device.

### *Spi-Wizard II* starts but disables some or all of my modules due to virus test failure.

- a) It seems you are installing an obsolete version of the plugins or modules. Please use the latest application and plugin or module versions.
- b) Some or all of your plugins or modules are infected with a virus and were disabled to prevent damage to your hardware device.
- c) You are trying to use an unlicensed version of the plugins or modules.

**Important !!!** Using or trying to use an unlicensed plugin or module **WILL** lock your hardware device ! In this case please do not contact us for assistance ! It will only make your situation worse !

### Module installation fails.

- a) Please verify your *Spi-Wizard II* application is NOT running !
- b) Try to run the *Spi-Wizard II* application, then close it and re-try the module installation.